# **Brooklyn Law School**

SPECIFICATION DOCUMENT

# **Target Audience**

#### **Primary**

- 1. Prospective Students (Pre-application)
- 2. Prospective Students (Applying)
- 3. Prospective Continued Education Student (Applying)
- 4. Admitted Students

#### Secondary

- 1. Alumni & Donors
- 2. Journalists & Law Bloggers
- 3. Faculty
- 4. Current Students

#### **Tertiary**

- 1. Prospective Student Parents
- 2. Staff & Administration

Full description of each audience's behavior, needs and wants can be found here:

https://docs.google.com/spreadsheets/d/1vZWRFYIVtl15IEFS4ZVRPydmHmrJsizZycNHQkX Vc8/edit?usp=sharing

# **Sitemap & Navigation**

### Sitemap

The Sitemap is planning tool for web design that lists the pages on a web site, organizing them in hierarchical fashion. They are used to show the relationship between the pages, display user pathways, and if possible, indicate which templates used for each page. Throughout the process they are constantly updated to reflect any changes made to the site's navigation structure or classification scheme.

The Sitemap can be found at the following link:

https://6bngth.axshare.com

#### Header

The site's Header serves as the major roadmap and compass for users accessing the site.

Consistent and informative navigation helps to ensure that users are able to identify where they are, where the content they need is, and what the easiest way to get to that content is.

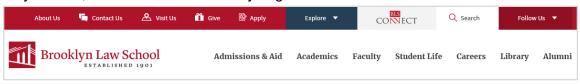

Super Navigation

- 1. T2 About Us
- 2. T8 Contact Us
- 3. T3 Visit Us
- 4. T3 Ways To Give
- 5. T3 Apply
- 6. Explore On click, tap or keyboard press, open Explore menu
- 7. BLS Connect https://blsconnect.brooklaw.edu/
- 8. Search On click, tap or keyboard press, shows/hides search input field
- 9. Explore On click, tap or keyboard press, open Follow Us menu

#### **Main Navigation**

- 1. Logo https://www.brooklaw.edu/
- 2. T2 Admissions & Aid
- 3. T2 Academics
- 4. T2 Faculty
- 5. T2 Student Life
- 6. T2 Careers
- 7. T7 Library
- 8. T2 Alumni
- 9. On click, tap or keyboard press, all main nav items show/hide mega menus

#### Menus

### **Explore**

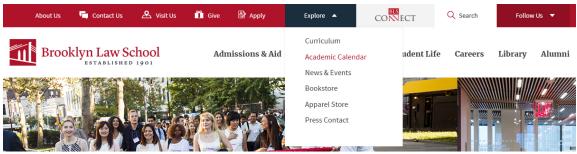

- 1. T5 Curriculum
- 2. T11 Academic Calendar
- 3. T2 News & Events
- 4. Bookstore <a href="http://brooklaw.textbookx.com/institutional/index.php">http://brooklaw.textbookx.com/institutional/index.php</a>
- 5. Apparel Store <a href="https://www.costore.com/brooklynlaw/welcome.asp">https://www.costore.com/brooklynlaw/welcome.asp</a>
- 6. T11 Press Contact

#### Follow Us

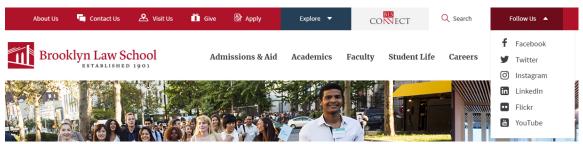

Facebook - https://www.facebook.com/brooklynlawschool/

- 2. Twitter https://twitter.com/brooklynlaw
- 3. Instagram <a href="https://www.instagram.com/brooklynlawschool/">https://www.instagram.com/brooklynlawschool/</a>
- 4. Linkedin https://www.linkedin.com/school/brooklyn-law-school/
- 5. Flickr https://www.flickr.com/photos/brooklynlawschool/sets
- 6. Youtube https://www.youtube.com/channel/UC5AsgFC7GeHWj7kx5SKsrRw?feature=mhee

### Megamenu

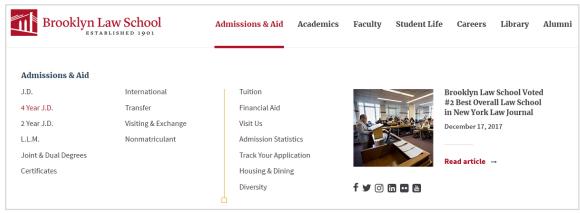

- 1. Title On click, tap or keyboard press, links to relevant top-level page
- 2. Primary Link List

| Admissions & Aid  JD, 2 year JD & 4 year JD  LLM  Joint & Dual Degrees  International  Transfer  Visiting & Exchange  Non-Matriculant | Academics  JD  LLM  Joint & Dual Degrees  Certificates                                           | <ul> <li>Faculty</li> <li>Directory (crosslink)</li> <li>Research</li> <li>Workshops</li> <li>Visiting Scholar Program</li> </ul>              | Student Life |  |
|----------------------------------------------------------------------------------------------------|--------------------------------------------------------------------------------------------------|----------------------------------------------------------------------------------------------------|--------------|--|
| Careers  Career Programs For Students For Employers Minorities Career Resources Careers FAQ Employment Statistics                     | Library  Resources  Access Instructions  Access Policy  Circulation Policy  Journals (crosslink) | Alumni  Membership & Benefits  Alumni Events  Class Updates  Update Your Information  Get Involved  Financial Aid  Registrar  Career Resources |              |  |

#### 3. Secondary Link List

| Admissions & Aid                                                                                                    | Academics                                                                                                    | Faculty | Student Life |
|----------------------------------------------------------------------------------------------------|----------------------------------------------------------------------------------------------------|---------|--------------|
| <ul> <li>Apply</li> <li>Tuition</li> <li>Financial aid</li> <li>Visit Us</li> <li>Admission Statistics</li> <li>Track Your Application</li> </ul> | <ul> <li>Academic Calendar</li> <li>Curriculum</li> <li>Clinics &amp; Externships</li> <li>Specialties</li> <li>Center &amp; Institutes</li> <li>Study Abroad</li> <li>Summer Programs</li> <li>Fellowships</li> <li>Honor Societies</li> </ul> | N/A     | N/A          |

| Careers | <b>Library</b> | <b>Alumni</b> |  |
|---------|----------------|---------------|--|
| N/A     | N/A            | N/A           |  |
|         |                |               |  |

- 4. Featured News
  - a. Most recent news post
  - b. Show same post across all mega menus
  - c. On click, tap or keyboard press, links to respective T6 Article Detail page
  - d. Social Media icons link to respective external inks

#### Alert Bar

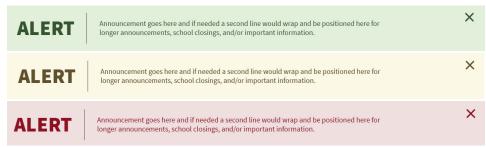

CMS Editable: Title, Description, URL, Show / Hide, Alert Level

- 1. Bar
  - a. On click, tap or keyboard enter, link to respective T6 Article Detail page
  - b. Bar color changes per Alert Level
- 2. Alert Level
  - a. Can be set to High (Red), Medium (Yellow) or Low (Green)
- 3. Crossmark icon
  - a. On click, tap or keyboard enter, hide entire bar
  - b. Bar stays hidden until either:
    - i. Alert is updated / new alert is posted
    - ii. Browser session ends

#### Search Field

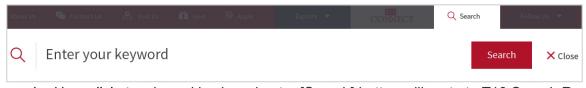

- 1. User click, touch, and keyboard enter [Search] button will route to T10 Search Results page
- 2. <a href="https://www.brooklaw.edu/site-search/?q=term">https://www.brooklaw.edu/site-search/?q=term</a>, where "term" is the search criteria
- 3. Search field placeholder: Enter your keyword
- 4. If no search keyword is entered and user click, touch, or keyboard press, nothing happens
- 5. Clicking [Close] button or dark overlay area closes the search field

#### **Footer**

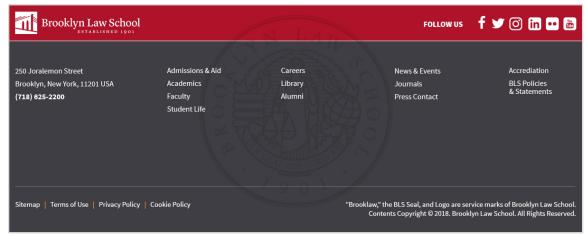

- Logo https://www.brooklaw.edu/
- 2. Follow Us
  - a. Facebook https://www.facebook.com/brooklynlawschool/
  - b. Twitter https://twitter.com/brooklynlaw
  - c. Instagram https://www.instagram.com/brooklynlawschool/
  - d. Linkedin https://www.linkedin.com/school/brooklyn-law-school/
  - e. Flickr https://www.flickr.com/photos/brooklynlawschool/sets
  - f. Youtube https://www.youtube.com/channel/UC5AsqFC7GeHWj7kx5SKsrRw?feature=mhee
- 3. Address (ed)
- 4. Telephone (ed)
- 5. T2 Admission & Aid
- 6. T2 Academics
- 7. T2 Faculty
- 8. T2 Student Life
- 9. T2 Careers
- 10. T7 Library
- 11. T2 Alumni
- 12. T2 News & Events
- 13. T3 Journals
- 14. T11 Press Contact
- 15. T11 Accreditation
- 16. T11 BLS Policies and Statements
- 17. T11 Sitemap
- 18. T11 Terms of Use
- 19. T11 Privacy Policy
- 20. T11 Cookie Policy

# **Templates**

#### Legend:

CMS Editable = (ed)

Component = C#.#

Refer components section for component items

### T1 Homepage

https://mockups.bluefountainmedia.com/brooklyn-law-school/desktopfinals/homepagefinal/

1. C9 Carousel

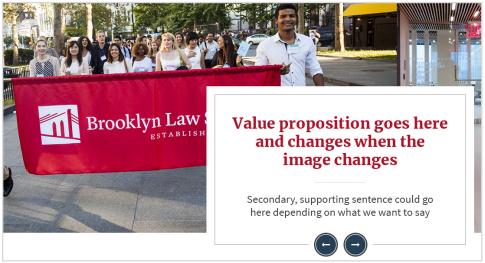

2. C3 Local Announcement

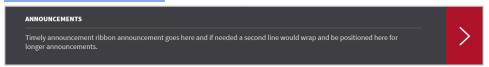

a. On click, tap or keyboard enter, link to T6 Article Detail page

#### 3. Performance

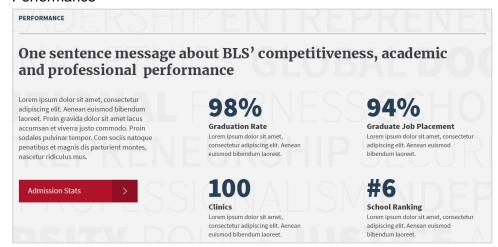

- a. Panel Title (ed)
- b. Statement (ed)
- c. Description (ed)
- d. C5 Call to Action
  - . On click, tap or keyboard enter, link to T11 Admission Statistics page
- e. C4 Metric

#### 4. C6 Testimonial

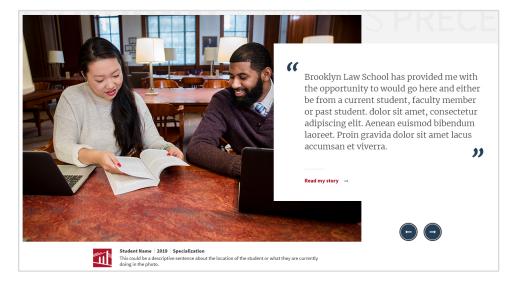

#### 5. Academics

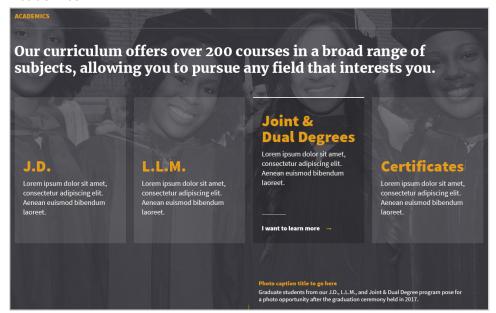

- a. Panel Title (ed)
- b. Statement (ed)
- c. C10.8 Discovery
  - i. On click, tap or keyboard enter, link to respective T3 Landing B page
- d. Background Image (ed)
  - i. Image upload (Jpeg, PNG, GIF)
- e. Image Description (ed)
- 6. Events Max 4 upcoming events fetched from events database

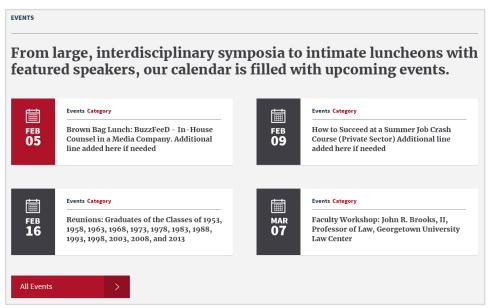

- a. Panel Title (ed)
- b. Statement (ed)
- c. C10.5 Event
- d. C5 Call to Action
  - i. On click, tap or keyboard enter, link to T5 Events

#### 7. News

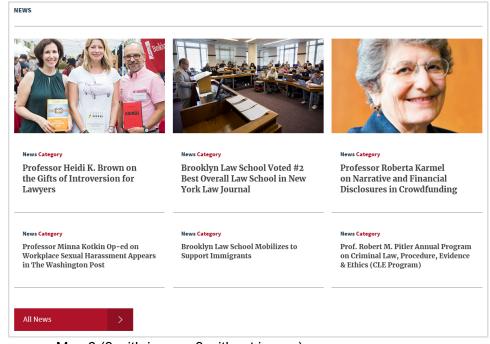

- a. Max 6 (3 with image, 3 without image)
- b. On default, fetch most recent posts from news listing database
- c. Admin can manually select articles if desired
- d. Panel Title (ed)
- e. C10.2 Post with Image
- f. C10.1 Post
- g. C5 Call to Action
  - i. On click, tap or keyboard enter, link to T5 News
- C7 Visiting Information

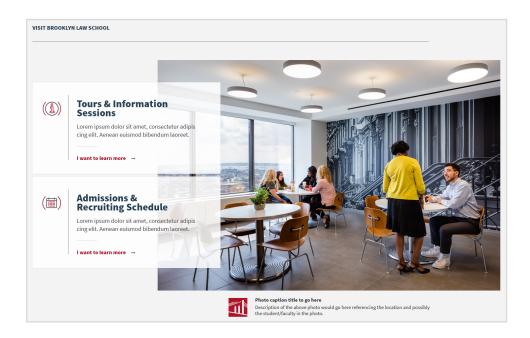

## T2 Landing A

https://mockups.bluefountainmedia.com/brooklyn-law-school/desktopfinals/t2admissions-landing/

1. C1 Page Title

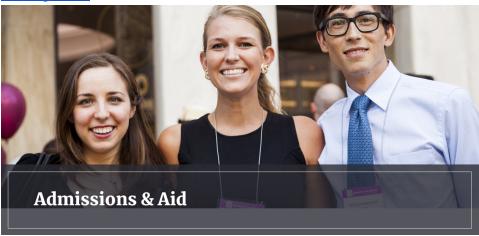

#### 2. C3 Announcement

NEWS & ANNOUNCEMENTS

Timely announcement ribbon announcement goes here and if needed a second line would wrap and be positioned here for longer announcements.

#### 3. Introduction

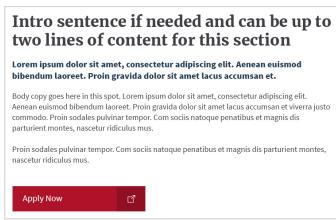

#### a. Statement (ed)

- b. Description (ed)
- c. C5 Call to Action
  - i. On click, tap or keyboard enter, link to T3 Apply

#### 4. Sidebar

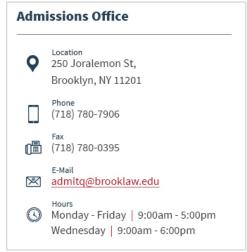

- a. C11.1 Header
- b. C11.2 Location
- c. C11.3 Phone
- d. C11.4 Fax
- e. C11.5 E-Mail
- f. C11.6 Hours

#### 5. Important Links

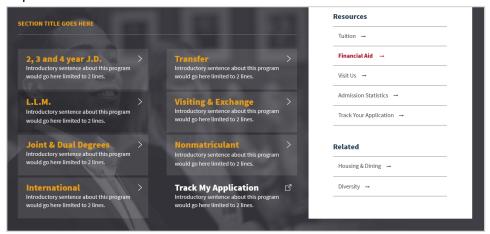

- a. Panel Title (ed)
- b. C10.9 Subpage Links
- c. Background Image (ed)
  - i. Image upload (Jpeg, PNG, GIF)
- d. C11 Sidebar
- 6. Performance

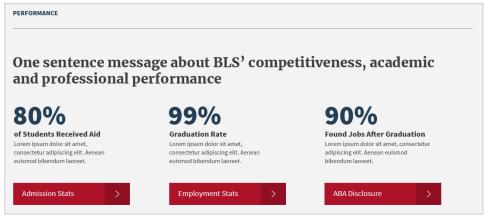

- a. Panel Title (ed)
- b. Statement (ed)
- c. C4 Metric
- d. C5 Call to Action
  - On click, tap or keyboard enter, link to T11 Admission Statistics, T3 Employment Statistics and T11 ABA Required Disclosures page respectively

#### 7. C6 Testimonial

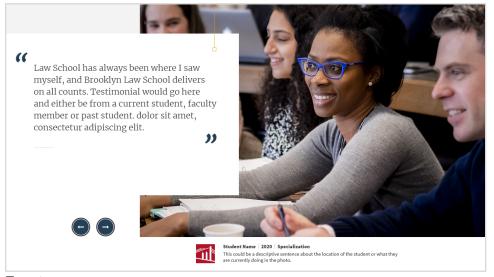

#### 8. Events

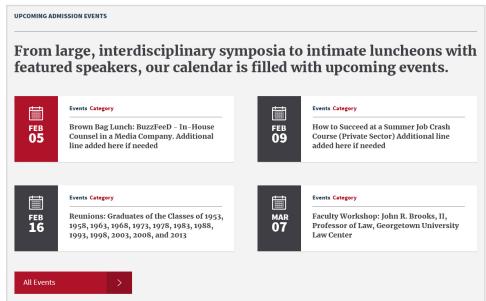

a. Max 4 upcoming events fetched from events listing database tagged with "Admissions & Recruiting"

- b. Panel Title (ed)
- c. Statement (ed)
- d. C10.5 Event
- e. C5 Call to Action
  - . On click, tap or keyboard enter, link to T5 Events
- 9. Contact Information

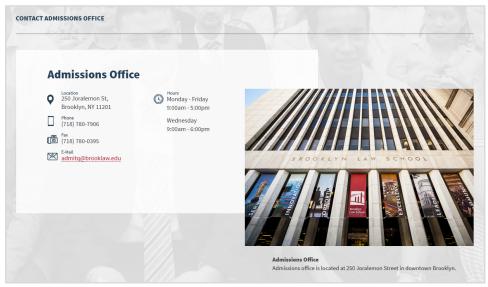

- a. Panel Title (ed)
- b. C8 Contact Information

#### T2.1 Academics

https://mockups.bluefountainmedia.com/brooklyn-law-school/desktopfinals/t2-academics-v6/T2 for Academics page includes 2 extra modules: Featured Projects and Featured Courses.

Featured Projects

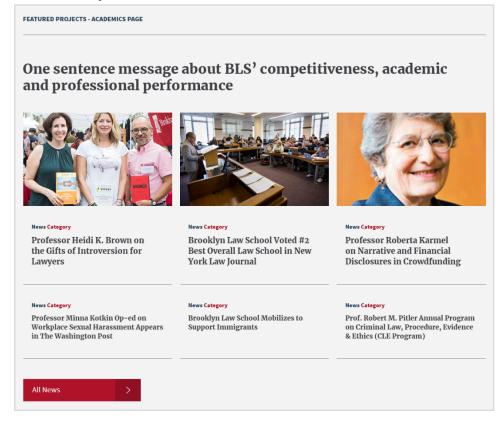

- a. Max 9 posts (3 with image, 6 without image)
- b. Most recent news fetched from news listing database tagged with relevant tag assigned by Admin
- c. Admin can manually select articles if desired
- d. Panel Title (ed)
- e. Statement (ed)
- f. C10.3 Post with Cover Image
- g. C10.2 Post with Image
- h. C10.1 Post
- i. C5 Call to Action
  - On click, tap or keyboard enter, link to T5 News prefiltered to relevant filter

#### 2. Featured Courses

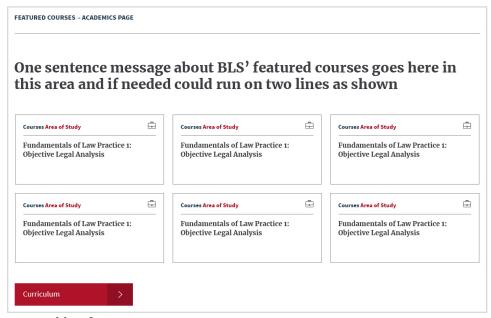

- a. Max 6 courses
- b. Manually selected courses from courses listing database
- c. Panel Title (ed)
- d. Statement (ed)
- e. C10.4 Course
- f. C5 Call to Action
  - i. On click, tap or keyboard enter, link to T5 Curriculum

#### T2.2 Alumni

https://mockups.bluefountainmedia.com/brooklyn-law-school/desktopmockups/t2-academics-v6/

T2 for Alumni page includes 1 extra module: Social Media Feed

Appearance and functionality, such as logic to pull social media posts or what channels to include, will depend on the plugin used. The mockup only provides an example for a Linkedin post.

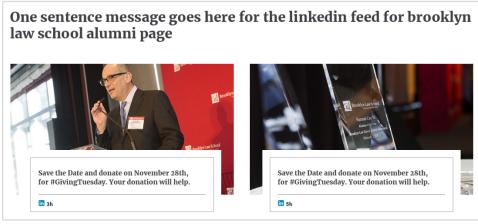

- 1. Panel Title (ed)
- 2. Statement (ed)
- 3. C10.7 Linkedin Post

### T2.3 Brooklyn Law Notes

https://mockups.bluefountainmedia.com/brooklyn-law-school/desktopmockups/t2-academics-v6/

T2 for Brooklyn Law Notes page includes 1 extra module: Brooklyn Law Notes Issues

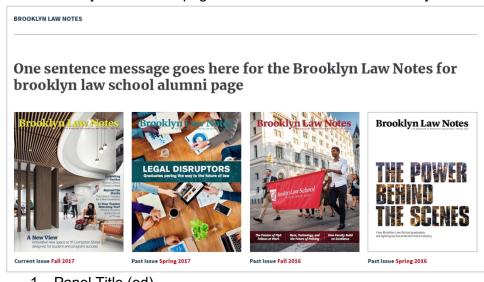

- 1. Panel Title (ed)
- 2. Statement (ed)
- 3. C10.6 Brooklyn Law Note
- 4. List all available Brooklyn Law Notes issues in one page

### T3 Landing B

https://mockups.bluefountainmedia.com/brooklyn-law-school/desktopfinals/t3landing/

1. C1 Page Title

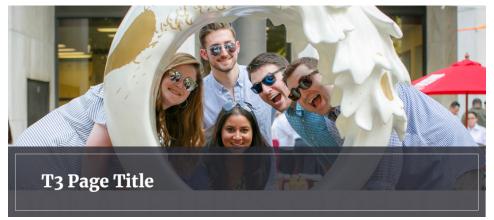

#### 2. Introduction

### Intro sentence if needed and can be up to two lines

Lorem ipsum dolor sit amet, consectetur adipiscing elit. Aenean euismod bibendum laoreet. Proin gravida dolor sit amet lacus accumsan et.

Body copy goes here in this spot. Lorem ipsum dolor sit amet, consectetur adipiscing elit. Aenean euismod bibendum laoreet. Proin gravida dolor sit amet lacus accumsan et viverra justo commodo. Proin sodales pulvinar tempor. Com sociis natoque penatibus et magnis dis parturient montes, nascetur ridiculus mus. Proin sodales pulvinar tempor. Com sociis natoque penatibus et magnis dis parturient montes, nascetur ridiculus mus. Proin sodales pulvinar tempor. Com sociis natoque penatibus et magnis dis parturient montes, nascetur ridiculus mus.

Aenean euismod bibendum laoreet. Proin gravida dolor sit amet lacus accumsan et viverra justo commodo. Proin sodales pulvinar tempor. Com sociis natoque penatibus et magnis dis parturient montes, nascetur ridiculus mus. Proin sodales pulvinar tempor.

- a. Title (ed)
- b. Bolded Description (ed)
- c. Description (ed)
- 3. Sidebar

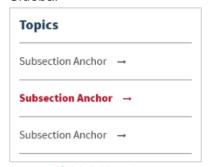

- a. C11.1 Header
- b. C11.7 Anchor Link
- 4. Subtitle (ed: Label, Anchor Tag)

### **Subsection Title**

5. Text (ed)

Lorem ipsum dolor sit amet, consectetur adipiscing elit. Aenean euismod bibendum laoreet. Proin gravida dolor sit amet lacus accumsan et viverra justo commodo. Proin sodales pulvinar tempor. Com sociis natoque penatibus et magnis dis parturient montes, nascetur ridiculus mus.

6. C5 Call To Action

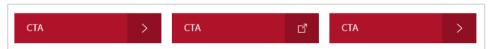

7. Unordered list (ed: Label, Link)

| Link Name | Link Name        | ď  |
|-----------|------------------|----|
| Link Name | <u>Link Name</u> | d' |
| Link Name | <u>Link Name</u> | 凸  |
| Link Name | <u>Link Name</u> | 四  |
|           |                  |    |

- a. If external link, show external link icon
- b. If PDF link, show PDF icon
- 8. Photo Gallery (ed)

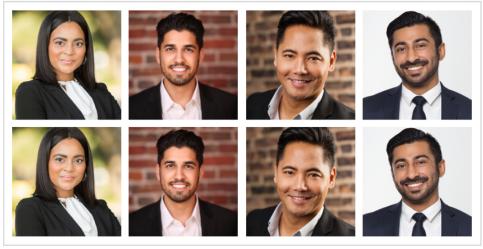

- a. Image upload (Jpeg, PNG, GIF)
- b. Max 4 columns
- c. Unlimited rows
- 9. In-line Photo (ed)

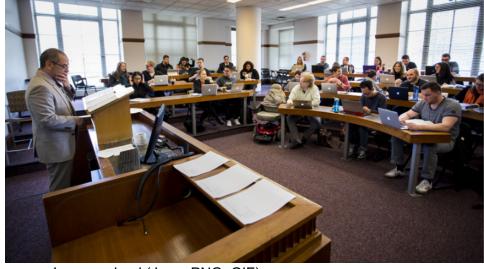

a. Image upload (Jpeg, PNG, GIF)

### 10. Featured Articles

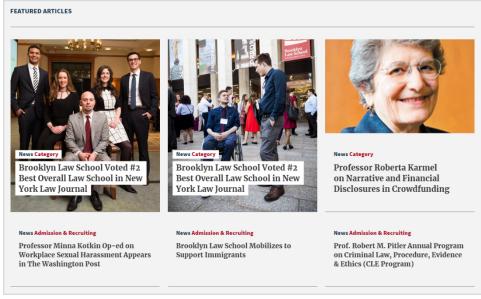

- a. Max 9 posts (3 with image, 6 without image)
- b. Most recent news fetched from news listing database tagged with relevant tag assigned by Admin
- c. Admin can manually select articles if desired
- d. Panel Title (ed)
- e. C10.3 Post with Cover Image
- f. C10.2 Post with Image
- g. C10.1 Post

### T3.1 Issue Detail (Brooklyn Law Notes)

T3 is also used as a detail page for Brooklyn Law Notes magazine issues. It provides a summary with table of contents, list of featured articles and cross links to other past issues.

- 1. C1 Page Title
  - a. It is recommended to show the magazine cover behind the page title
- 2. Introduction
  - a. Title (ed)
  - b. Date & Volume Number (ed)
  - c. Description (ed)
- 3. Table of Contents
- 4. Unordered list (ed: Label, Link)
  - a. Use as Table of Contents
  - b. If external link, show external link icon
  - c. If PDF link, show PDF icon
  - d. It is recommended to list all articles in the magazine and link them to their respective T6 Article Detail pages under news
- Featured Articles
  - a. Max 9 posts
  - b. Images required for all posts
  - c. Manually selected from the news listing database tagged with "Brooklyn Law Notes"
  - d. Admin can manually select articles if desired
  - e. Panel Title (ed)
  - f. C10.3 Post with Cover Image
  - g. C10.2 Post with Image
- Past Issues
  - a. Component used for T3 Issue Detail page for Brooklyn Law Notes

- b. Lists 4 past issues (except currently loaded one), most recent first
- c. Panel Title (ed)
- d. Statement (ed)
- e. C10.6 Brooklyn Law Notes

### T3.2 Faculty Profile

https://mockups.bluefountainmedia.com/brooklyn-law-school/desktopmockups/t3-faculty-detailv3/

1. Sidebar

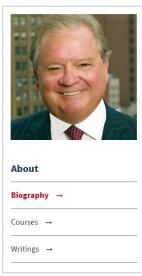

- a. Hide links if content not available
- b. Profile Image (ed)
- c. C11.1 Header
- d. C11.7 Anchor Link
- 2. Faculty Information

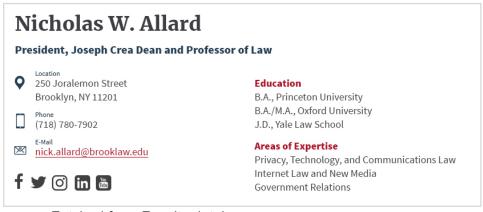

- a. Fetched from Faculty database
- b. Name
- c. Positions
- d. C11.2 Location
- e. C11.3 Phone
- f. C11.5 E-Mail
- g. Social Media
  - i. Hide if unavailable
  - ii. On click, link to respective URL
- h. Education
- i. Areas of Expertise

3. Biography (ed)

### **Biography**

Nicholas W. Allard is President and Joseph Crea Dean, and Professor of Law at Brooklyn Law School. Under his leadership, the Law School has experienced dynamic changes to prepare students for a rapidly changing legal field. These initiatives include the accelerated <a href="two-year J.D.">two-year J.D.</a> program; the <a href="Center for Urban Business Entrepreneurship">Center for Urban Business Entrepreneurship</a> (CUBE), which builds on Brooklyn's emergence as a global center for high-tech entrepreneurship; and <a href="Business Boot">Business Boot</a> Camp, the popular winter session program offering students intensive training in the basics of the business world.

4. Courses

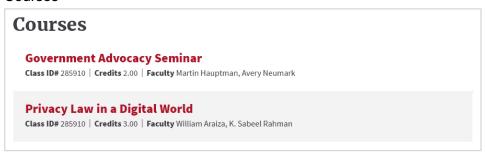

- a. Lists all courses tagged with professor
- b. C16.2 Courses
- 5. Writings

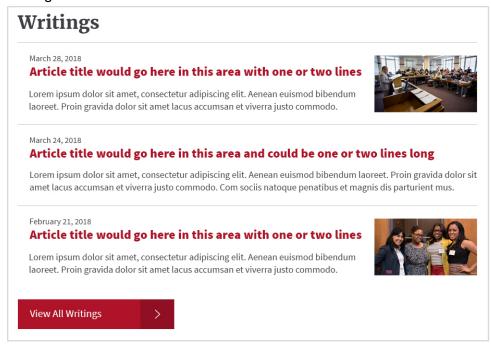

- a. Lists 10 articles tagged with professor
- b. If more than 10 articles, show "View All Writings" button
  - i. Otherwise, hide button
- c. C16.1 News or Event
- d. C5 Call to Action On click, link to respective T5 Listing page listing all professor's articles

### T4 Classnote Form

https://mockups.bluefountainmedia.com/brooklyn-law-school/desktopfinals/t4forms/

Panel Title (ed)

CLASS NOTE FORM

- 2. Background Image (ed)
- 3. C19 Form

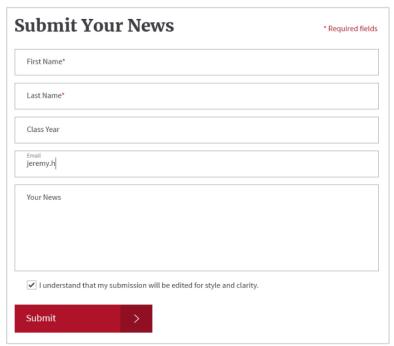

#### 4. Sidebar

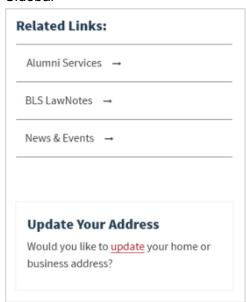

- a. C11.1 Header
- b. C11.8 Link
- c. C10.11 Callout

# **T5 News Listing**

https://mockups.bluefountainmedia.com/brooklyn-law-school/desktopfinals/t5-news/

1. C1 Page Title

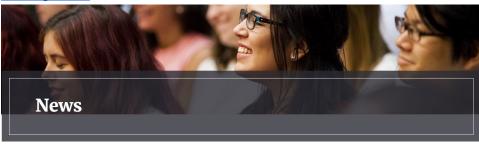

2. C2.1 Local Search

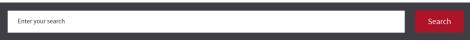

3. C13.2 Multi-Select Dropdown

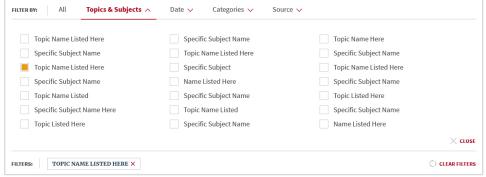

- a. All (Default) Shows all articles, sorted by latest publish date first
- b. Topics & Subjects
  - i. Checkbox based
  - ii. Fetched from topic tags created by Admin to organize articles
- c. Date
- d. Categories
  - i. Checkbox based
  - ii. Fetched from list managed by Admin

#### Suggested Options:

- i. Alumni
- ii. Students
- iii. Faculty
- e. Source
  - i. Checkbox based
  - ii. Fetched from source tags created by Admin
- 4. C14 Results Counter

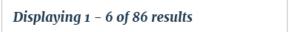

5. C17 Pagination

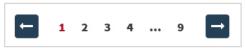

6. Listing

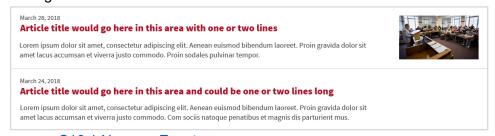

- a. C16.1 News or Event
- b. Default sorted by latest publish date first
- c. 10 articles per listing

### T5.1 Curriculum Listing

https://mockups.bluefountainmedia.com/brooklyn-law-school/desktopfinals/t5-listing-page/

1. C1 Page Title

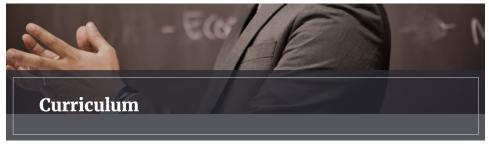

2. C2.1 Local Search

| Search course name, description or class ID | Search |
|---------------------------------------------|--------|
|                                             |        |

3. C13.2 Multi-Select Dropdown

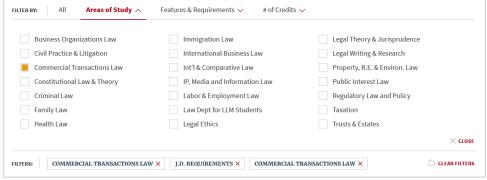

- a. All (Default) Shows all classes, sorted alphabetically
- b. Areas of Study Fetched from areas of study attribute
- c. Featured & Requirements Fetched from list managed by Admin Suggested:
  - i. Clinics and Externships
  - ii. First Year
  - iii. Professional Responsibility
  - iv. Writing
  - v. Skill Training
- d. # of Credits Fetched from number of credits attribute
- 4. C14 Results Counter

Displaying 1 - 6 of 86 results

5. C17 Pagination

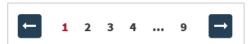

6. Listing

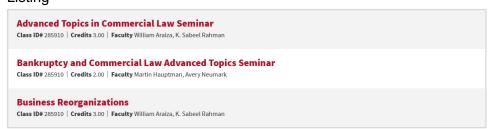

- a. C16.2 Course
- b. Default sorted alphabetically
- c. 10 courses per listing

### T6 Course Detail

https://mockups.bluefountainmedia.com/brooklyn-law-school/desktopfinals/t6-listing-detail/

1. Title (ed)

### **Business Reorganizations**

2. Description (ed)

It is recommended but not required to take Corporations prior to or concurrently. This course concentrates on Chapter 11 of the Bankruptcy Code, dealing with business reorganizations.

The course follows a hypothetical Chapter 11 case from commencement to confirmation.

The shifting and competing interests of parties to Chapter 11 cases are identified and explored. Students are taught both the techniques and strategies of Chapter 11 practice, as well as the history and philosophy of business rehabilitation.

Grading and Method of Evaluation

Letter grade with pass/fail option. Final exam.

3. Link list (ed)

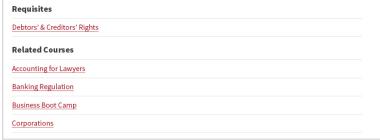

4. Sidebar

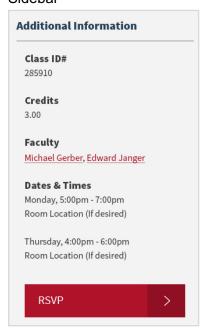

- a. C11.1 Header
- b. Class attributes fetched from curriculum database
- c. Faculty
  - i. On click, tap or keyboard enter, link to respective T3 Faculty Profile

### **T7 Library**

https://mockups.bluefountainmedia.com/brooklyn-law-school/desktopmockups/t7-library-v2/

1. C1 Page Title

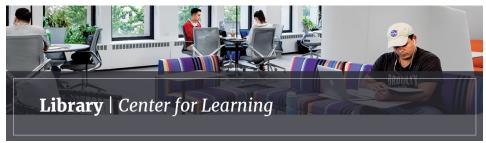

2. C2.2 Library Search

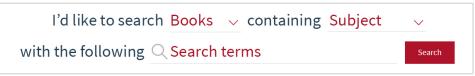

3. Statement (ed)

# Intro sentence if needed and can be up to two lines of content for this section

4. Description (ed)

Lorem ipsum dolor sit amet, consectetur adipiscing elit. Aenean euismod bibendum laoreet. Proin gravida dolor sit amet lacus accumsan et.

Body copy goes here in this spot. Lorem ipsum dolor sit amet, consectetur adipiscing elit. Aenean euismod bibendum laoreet. Proin gravida dolor sit amet lacus accumsan et viverra justo commodo. Proin sodales pulvinar tempor. Com sociis natoque penatibus et magnis dis parturient montes, nascetur ridiculus mus.

5. FAQs

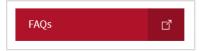

- a. C5 Call to Action
- b. On click, tap or keyboard enter, link to http://blslibrary.pbworks.com/w/page/43815382/FAQs
- 6. Blog

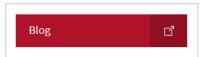

- a. C5 Call to Action
- b. On click, tap or keyboard enter, link to <a href="http://www.blslibrary.com/">http://www.blslibrary.com/</a>
- 7. Live Chat Banner

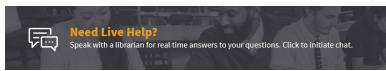

- a. On click, tap or keyboard enter, opens chat modal https://v2.libanswers.com/chati.php?hash=7d0b04e5e4af9182010c855f18f44d16&referer=https%3A%2

   F%2Fwww.brooklaw.edu%2Fintellectuallife%2Flibrary.aspx&referer\_title=Library
- b. Title (ed)
- c. Description (ed)
- d. Background Image (ed)
- 8. Sidebar

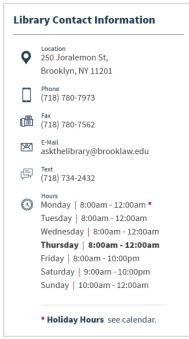

- a. C11.1 Header
- b. C11.2 Location
- c. C11.3 Phone
- d. C11.4 Fax
- e. C11.5 E-Mail
- f. C11.11 SMS Text
- g. C11.6 Hours
- 9. C10.10 Double Width Subpage Links

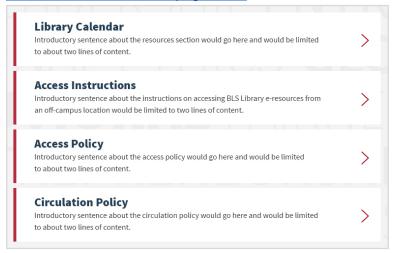

- a. Library Calendar https://calendar.google.com/calendar/r?cid=refdesk@brooklaw.edu
- b. Study Room Reservation <a href="http://libraryreservations.brooklaw.edu/spaces">http://libraryreservations.brooklaw.edu/spaces</a> Update mockup
- c. T3 Access Instructions
- d. T11 Access Policy
- e. T11 Circulation Policy
- 10. Resources Sidebar

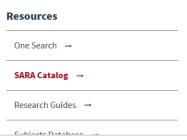

- a. C11.1 Header
- b. C11.8 Link
  - i. One Search <a href="http://eds.b.ebscohost.com/eds/search/basic?vid=0&sid=200c0669-acdb-4857-ba01-c65feacd8533%40sessionmgr101">http://eds.b.ebscohost.com/eds/search/basic?vid=0&sid=200c0669-acdb-4857-ba01-c65feacd8533%40sessionmgr101</a>
  - ii. SARA Catalog <a href="https://sara.brooklaw.edu/">https://sara.brooklaw.edu/</a>
  - iii. EBSCO Host -

http://search.ebscohost.com/login.aspx?authtype=ip,uid&direct=true&db=edspub&type=44&site=eds-live - Update mockup

- iv. Research Guides <a href="http://guides.brooklaw.edu/?b=g&d=a">http://guides.brooklaw.edu/?b=g&d=a</a>
- v. Subjects Database <a href="http://guides.brooklaw.edu/AtoZDatabases">http://guides.brooklaw.edu/AtoZDatabases</a>
- vi. Brooklyn Works <a href="https://brooklynworks.brooklaw.edu/">https://brooklynworks.brooklaw.edu/</a> Update Mockup
- vii. Add title for Quicklinks
- viii. Bloomberg BNA https://www.bna.com/bna-premier-m17179934005/ Update Mockup
- ix. CCH Intelliconnect -

https://login.wolterskluwer.com/auth/?resume=/idp/p5OOW/resumeSAML20/idp/SSO.ping&PF\_TargetResource=https%3A%2F%2Fintelliconnect.cch.com%3A443%2Fscion%2Fauth%2Fstep 2&WK\_CPID=WKUS-NA-IC&WK\_Force\_Login=STANDARD

- x. Hein <a href="http://heinonline.org/HOL/Welcome">http://heinonline.org/HOL/Welcome</a>
- xi. Legal Track -

http://go.galegroup.com/ps/start.do?prodId=LT&userGroupName=brooklaw\_main&authCount=1 &u=brooklaw\_main

xii. LexisNexis -

https://signin.lexisnexis.com/lnaccess/app/signin?aci=ls&back=https%3A%2F%2Fwww.lexisnexis.com%3A443%2Flawschool

xiii. Westlaw -

https://signon.thomsonreuters.com/v2?productid=LSC&returnto=https%3A%2F%2Flawschool.westlaw.com%2Fauthentication%2Ftoken%3FfwdURL%3D%252f&bhcp=1

### T8 Contact Us & Directory

https://mockups.bluefountainmedia.com/brooklyn-law-school/desktopfinals/t8contactusdirectory/

1. C1 Page Title

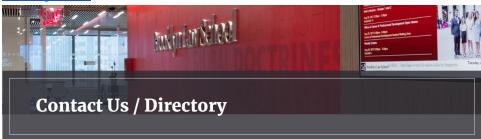

2. Contact Information

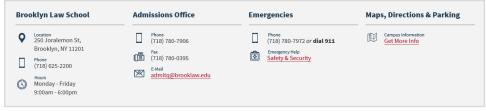

- a. C11.1 Header
- b. C11.2 Location
- c. C11.3 Phone
- d. C11.6 Hours
- e. C11.4 Fax
- f. C11.5 E-mail
- g. C11.9 Link with Icon
- 3. Title (ed)

### **Directory**

4. C2.1 Local Search

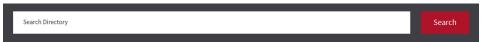

- a. Searched name or title of Faculty, Offices, Clinics, Centers & Institutes and Alumni Networks
- b. Support Spell Checking to retrieve results even if query was misspelled
- c. Support *Phonetic Tools* to retrieve results with similar sounds (e.g. retrieve "Smyth" when "Smith" was searched)
- d. If no results, show message "No results found. Try searching for something else."
- 5. C13.1 Tab Filters

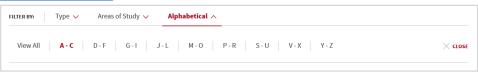

- a. Type Single select
  - i. Faculty
  - ii. Offices
  - iii. Clinics
  - iv. Centers & Institutes
  - v. Alumni Networks
- b. Areas of Study Multiple select, checkboxes
  - i. Business Organizations Law
  - ii. Civil Practice & Litigation
  - iii. Commercial Transactions Law
  - iv. Constitutional Law & Theory
  - v. Criminal Law
  - vi. Family Law
  - vii. Health Law
  - viii. Immigration Law
  - ix. International Business Law
  - x. Int'l & Comparative Law
  - xi. IP, Media and Information Law
  - xii. Labor & Employment Law
  - xiii. Law Dept for LLM Students
  - xiv. Legal Ethics

- xv. Legal Theory & Jurisprudence
- xvi. Legal Writing & Research
- xvii. Property, R.E. & Environ. Law
- xviii. Public Interest Law
- xix. Regulatory Law and Policy
- xx. Taxation
- xxi. Trusts & Estates
- c. Alphabetical Single select
  - i. A-C
  - ii. D-F
  - iii. G-I
  - iv. J-L
  - v. M-O
  - vi. P-R
  - vii. S-U
  - viii. V-X
  - ix. Y-Z
- 6. Listing

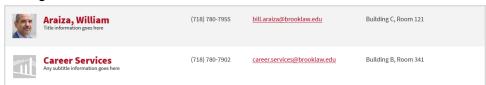

- a. 10 listings per page
- b. On default, order listings from A to Z
- c. Listings are fetched from directory database
- d. C15 Directory Table Header
- e. C16.3 Professor
- f. C16.4 Entity / Organization
- 7. C17 Pagination

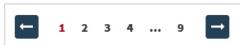

### T9 About Brooklyn

https://mockups.bluefountainmedia.com/brooklyn-law-school/desktopfinals/t9-about-brooklyn-v2/

1. C1 Page Title

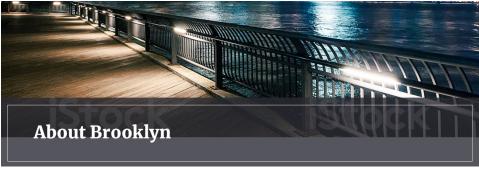

2. Content Block

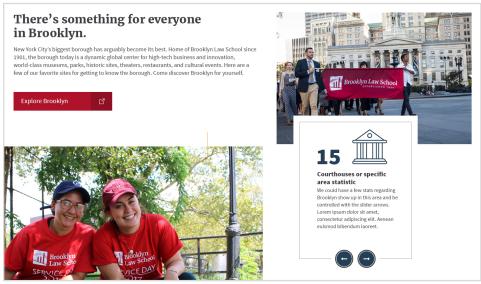

- a. Title (ed)
- b. Description (ed)
- c. Call To Action (ed: Label, URL)
- d. Image (ed)
- e. Metric
  - i. Value (ed)
  - ii. Icon (ed)
  - iii. Title (ed)
  - iv. Description (ed)
  - v. Navigation Arrows: On click, tap or keyboard press, load prev / next slide metric
  - vi. If more than one metric, show arrows
    - 1. Othwesite, hide arrows
  - vii. 3 metrics max
  - viii. No auto forwarding
  - ix. No looping
- 3. Benefits of Brooklyn

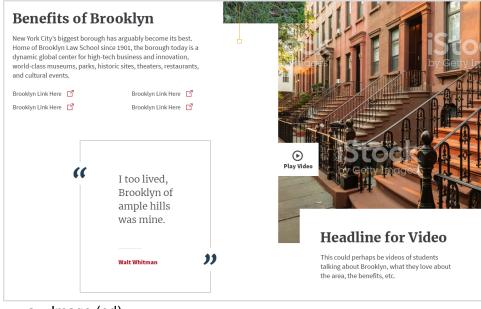

- a. Image (ed)
- b. Title (ed)
- c. Description (ed)

- d. Link list (ed: Label, URL): On click, tap or keyboard press, link to respective URL
- e. Video
  - i. Video (ed): On click, tap or keyboard press, play video in modal
  - ii. Title (ed)
  - iii. Description (ed)
- f. Quote
  - i. Quote (ed)
  - ii. Name (ed)
- 4. C9 Banner Carousel

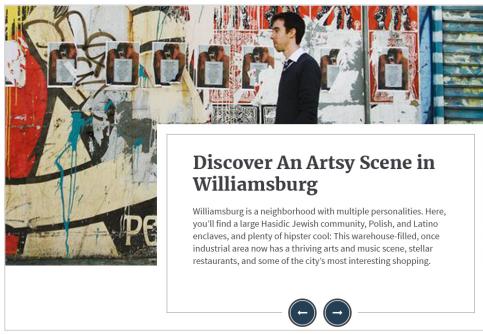

5. C10.12 Sharing

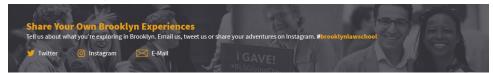

### T10 Search Results

https://mockups.bluefountainmedia.com/brooklyn-law-school/desktopfinals/t10-search-results/

- 1. Support Spell Checking to retrieve results even if query was misspelled
- 2. Support Stemming to retrieve results with variant terms (e.g. "lodge" retrieves results with "lodging", "lodger")
- 3. If no results, show message "No results found. Try searching for something else."
- 4. Search Zones / Faceted Search
  - a. General (Default)
  - b. Courses
  - c. Directory
  - d. News
  - e. Events
- 5. C1 Page Title

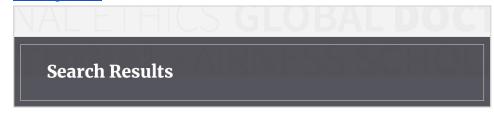

6. C2.1 Local Search

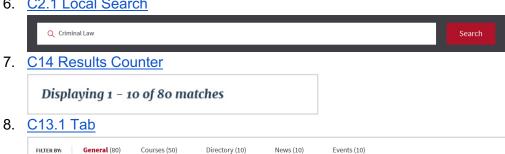

9. Result Listing

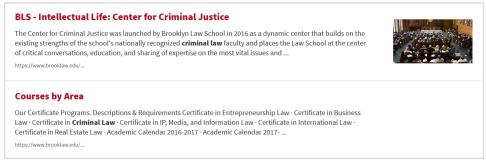

- a. C16.5 Search Results
- b. 10 results per page
- 10. C17 Pagination

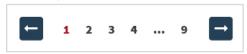

#### T11 General CMS

https://mockups.bluefountainmedia.com/brooklyn-law-school/desktopfinals/t11-general-cms-v2/ https://mockups.bluefountainmedia.com/brooklyn-law-school/desktopfinals/t11-general-cms-centered-version/ https://mockups.bluefountainmedia.com/brooklyn-law-school/desktopfinals/t11clinicsexample/

1. C1 Page Title

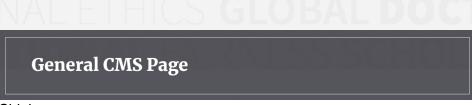

- 2. Sidebar
  - a. Can be shown or hidden
  - b. If hidden, content in page follows a centered layout

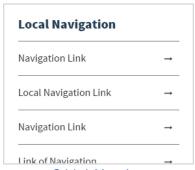

- c. C11.1 Header
- d. C11.7 Anchor Link

#### 3. Title (ed)

# Intro sentence if needed and can be up to two lines of content for this section

#### 4. Summary (ed)

Lorem ipsum dolor sit amet, consectetur adipiscing elit. Aenean euismod bibendum laoreet. Proin gravida dolor sit amet lacus accumsan et.

#### 5. Paragraph (ed)

Body copy goes here in this spot. Lorem ipsum dolor sit amet, consectetur adipiscing elit. Aenean euismod bibendum laoreet. Proin gravida dolor sit amet lacus accumsan et viverra justo commodo. Proin sodales pulvinar tempor. Com sociis natoque penatibus et magnis dis **bold text is like this**, nascetur ridiculus mus. Body copy goes here in this spot. Lorem ipsum dolor sit amet, consectetur adipiscing elit. Aenean euismod bibendum laoreet. Proin gravida

#### 6. In-line Image

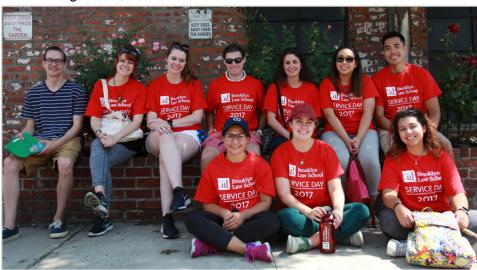

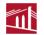

#### Descriptive title could be used here

This could be a descriptive sentence about the above photo and/or what they are currently doing in the photo.

- a. Image (ed)
- b. Description (ed)
- 7. Subtitle (ed)

#### **Bulleted List Looks Like This**

#### 8. Unordered List (ed)

- · Bulleted list links could look like this are shown like this
- Bulleted list links would be shown like this
- Bulleted list links are shown like this and might be more than one line of content
- Bulleted list links would be shown like this
- Bulleted list links are shown like this and might be more than one line of content

#### 9. Ordered List (ed)

- 1. Numbered list links are shown like this
- 2. This is what a numbered list looks like visually
- 3. Numbered list links are shown like this and might be more than one line of content
- 4. Numbered list links would be shown like this

#### 10. Wrap Image

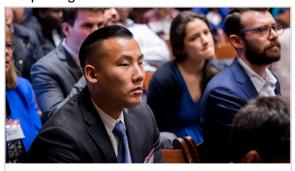

This could be a descriptive sentence about the above photo and/or what they are currently doing in the photo.

- a. Image (ed)
- b. Description (ed)

#### 11. Wrap Video

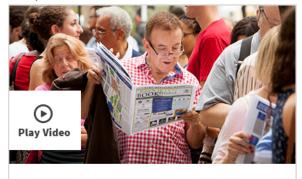

This could be a descriptive sentence about the above photo and/or what they are currently doing in the photo.

- a. Video (ed): On click, tap or keyboard press, play video in modal
- b. Description (ed)

#### 12. Testimonial

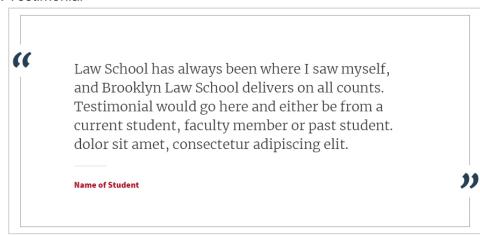

a. Quote (ed)

#### b. Name (ed)

#### 13. Contact Card

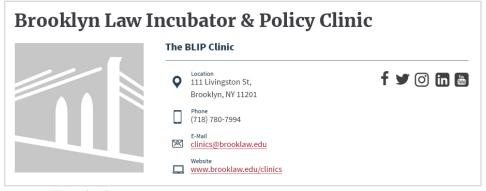

- a. Title (ed)
- b. All attributes fetched from directory
- c. Contact Name
- d. Thumbnail
- e. C11.2 Location
- f. C11.3 Phone
- g. C11.5 Email
- h. C11.12 Website
- i. Social Media Links

#### 14. C16.3 Professor

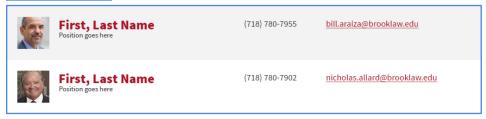

# **Components**

# C1 Page Title

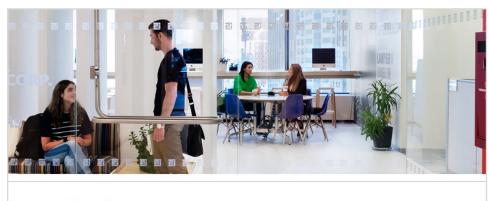

### **Academics**

CMS Editable: Image, H1 Headline

1. Image

- a. Image upload (Jpeg, PNG, GIF)
- b. Full viewport width up to 1440px
- c. If viewport is larger than 1440px, then white side-bars will shown to the left and right without skewing image aspect ratio
- 2. H1 Headline
  - a. Page title corresponding to page being shown

### C2 Search Bar

#### C2.1 Local Search

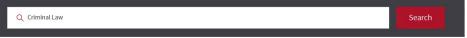

- 1. Text field with magnifying glass icon Add icon in mockup
  - a. If query was searched, pre-populate field with query
    - i. Otherwise, show placeholder "Search for..."
  - b. User will not have to manually delete placeholder
  - c. Minimum 1 char, unlimited char count
  - d. Alphanumeric and special characters allowed
  - e. Spaces are allowed
- 2. Button
  - a. On click, tap or keyboard enter, run search query and load results in the same window / tab
  - b. User can also tag "Search" within their device's native keyboard to initiate the search process once a keyword / search term has been entered
  - c. Error Message Empty Field: "Please enter a search term"

### C2.2 Library Search

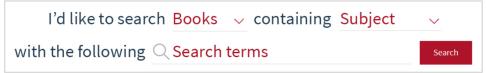

- Natural Language Form "I'd like to search [dropdown 1] with the following [dropdown 2]: [Enter search keyword.]" - Update mockup
- 2. Dropdown 1
  - a. All Resources (default)
  - b. Books
  - c. Articles
- 3. Dropdown 2
  - a. Keyword (default)
  - b. Title
  - c. Author
  - d. Subject
  - e. ISBN
  - f. Series
  - g. Call Number
- 4. Checkboxes Update mockup
  - a. Full-Text sources only
    - i. Show if "All Resources" or "Articles" is selected
  - b. SARA Catalog only

- i. Show if "All Resources" is selected
- 5. Button
  - a. On click, tap or keyboard enter, run search query and load results in external website
  - b. User can also tag "Search" within their device's native keyboard to initiate the search process once a keyword / search term has been entered
  - c. Error Message Empty Field: "Please enter a search term"

### C3 Announcement

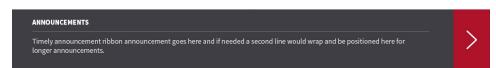

CMS Editable: Title, Description, URL, Show / Hide

Can feature a different announcement per page basis.

If no announcement, leave space blank and push content upwards or downwards to compensate for empty space.

- 1. Title
  - a. On click, tap or keyboard enter, link to respective URL
- 2. Description
  - a. 2 lines
  - b. Show ellipsis (...) once max character count has been reached
- 3. Icon
  - a. On click, tap or keyboard enter, link to respective URL

#### C4 Metric

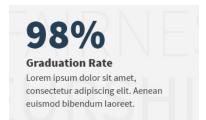

CMS Editable: Metric, Title, Description

### C5 Call To Action

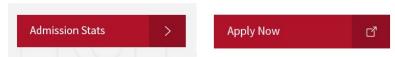

CMS Editable: Label, URL Max 3 side by side CTAs

- 1. Label
  - a. On click, tap or keyboard enter, link to respective URL
- 2. Icon
  - a. If URL is external, show external icon
    - i. Otherwise, show arrow
  - b. On click, tap or keyboard enter, link to respective URL

### C6 Testimonial

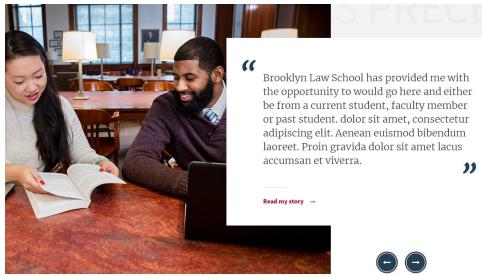

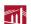

Student Name | 2019 | Specialization
This could be a descriptive sentence about the location of the student or what they are currently doing in the photo.

CMS Editable: Image, Image Description (Student Name, Graduation Year, Specialization, Description), Background, Quote, URL, Video URL, Layout

- 1. Image
  - a. Image upload (Jpeg, PNG, GIF)
- 2. Image Description
  - a. Used to describe the image being shown
- 3. Background
  - a. Can be either solid color or uploaded image
- 4. Quote
- 5. Read My Story
  - a. On click, tap or keyboard enter, link to respective T6 Article Detail page
- 6. Play My Video
  - a. On click, tap or keyboard enter, play video in modal window
- 7. Navigation Arrows
  - a. On click, tap or keyboard enter, load previous or next quote
  - b. If more than one quote, show arrows
    - i. Otherwise, hide arrows
  - c. Max 3 quotes
  - d. No auto-rotating
  - e. No looping
- 8. Layout
  - a. Admin can choosing left or right layout setup

# C7 Visiting Information

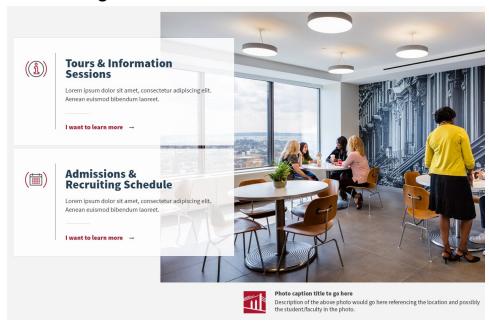

CMS Editable: Title, Description, Button Label, URL, Background, Image, Image Description (Student Name, Graduation Year, Specialization, Description)

- 1. Tours & Information Sessions
  - a. On click, tap or keyboard enter, link to T3 Visit Us page
- 2. Admission & Recruiting Schedule
  - a. On click, tap or keyboard enter, link to T5 Events page prefiltered to "Admissions & Recruiting"
- 3. Background
  - a. Can be either solid color or uploaded image
- 4. Image
  - a. Image upload (Jpeg, PNG, GIF)
- 5. Image Description
  - a. Used to describe the image being shown

# **C8** Contact Information

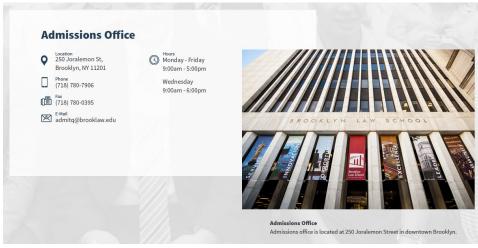

CMS Editable: Background Image, Image, Image Description

- 1. Contact Information
  - a. Fetched from the contact directory

- b. Days with the same hours of operation are grouped within the same line description
- c. Days without hours of operations should be grouped and labeled as "Closed" Update mockup
- 2. Background
  - a. Can be either solid color or uploaded image
- 3. Image
  - a. Image upload (Jpeg, PNG, GIF)
- 4. Image Description
  - a. Used to describe the image being shown

# C9 Banner Carousel

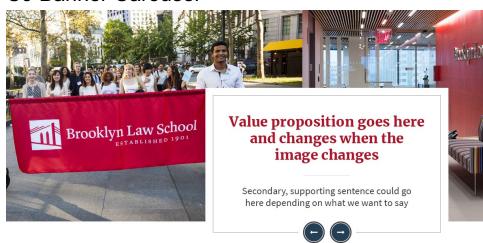

CMS Editable: Image, Value Proposition, Description

- 1. Image
  - a. Image upload (Jpeg, PNG, GIF)
  - b. Partial image of next slide bleeds into current view
- 2. Navigation Arrows
  - a. On click, tap or keyboard enter, load previous or next slide
  - b. If more than one slide, show arrows
    - i. Otherwise, hide arrows
  - c. Max 3 slides
  - d. No auto-rotating
  - e. No looping

# C9.1 Body Carousel

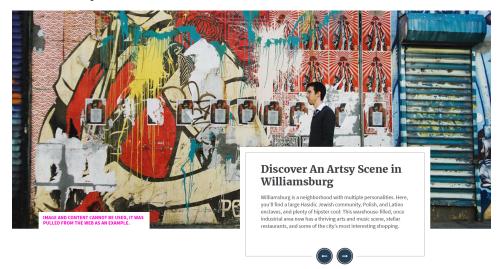

CMS Editable: Image, Value Proposition, Description

- 3. Image
  - a. Image upload (Jpeg, PNG, GIF)
  - b. Partial image of next slide bleeds into current view
- 4. Navigation Arrows
  - a. On click, tap or keyboard enter, load previous or next slide
  - b. If more than one slide, show arrows
    - i. Otherwise, hide arrows
  - c. Max 3 slides
  - d. No auto-rotating
  - e. No looping

## C10 Card

### C10.1 Post

#### News Category

Professor Minna Kotkin Op-ed on Workplace Sexual Harassment Appears in The Washington Post

- 1. Type
  - a. Fetched from post type
  - b. Can be either News or Class Update
- 2. Category
  - a. Selected from global News Category or Class Update list
  - b. New categories can be added by admin
- 3. Title
  - a. On click, tap or keyboard enter, link to respective T6 Detail page
  - b. Fetched from News or Class Update title

## C10.2 Post with Image

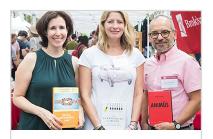

#### News Category

Professor Heidi K. Brown on the Gifts of Introversion for Lawyers

- 1. Type
  - a. Fetched from post type
  - b. Can be either News or Class Update
- 2. Category
  - a. Selected from global News Category or Class Update list
  - b. New categories can be added by admin
- 3. Title
  - a. On click, tap or keyboard enter, link to respective T6 Detail page
  - b. Fetched from News or Class Update title
- 4. Image
  - a. On click, tap or keyboard enter, link to respective T6 Detail page
  - b. Fetched from post thumbnail image
  - c. Separate image uploaded for card thumbnail

# C10.3 Post with Cover Image

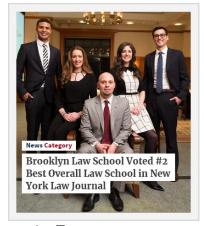

- 1. Type
  - a. Fetched from post type
  - b. Can be either News or Class Update
- 2. Category
  - a. Selected from global News Category list
  - b. New categories can be added by admin
- 3. Title
  - a. On click, tap or keyboard enter, link to respective T6 Detail page
  - b. Fetched from News or Class Update title

- 4. Cover Image
  - a. On click, tap or keyboard enter, link to respective T6 Detail page
  - b. Fetched from post cover image
  - c. Separate image uploaded for cover image

### C10.4 Course

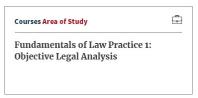

- 1. Type
  - a. Fetched from post type
  - b. Set to Course
- 2. Area of Study
  - a. Fetched from post category
  - b. Selected from global Areas of Study list
  - c. New Areas of Study can be added by admin
- 3. Title
  - a. On click, tap or keyboard enter, link to respective T6 Course Detail page
  - b. Fetched from Course title
- 4. Icon

### C10.5 Event

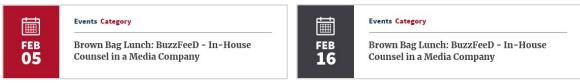

- 1. Date
  - a. Fetched from Event date
  - b. If event is today, highlight Date block
    - i. Otherwise, use default grey color
- 2. Type
  - a. Fetched from post type
  - b. Set to Event
- 3. Category
  - a. Fetched from post category
  - b. Selected from global Event Category list
  - c. New categories can be added by admin
- 4. Title
  - a. On click, tap or keyboard enter, link to respective T6 Article Detail page
  - b. Fetched from Event title

## C10.6 Brooklyn Law Note

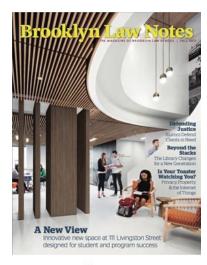

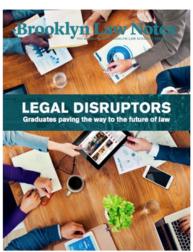

Current Issue Fall 2017

Past Issue Spring 2017

- 1. Image
  - a. On click, tap or keyboard enter, link to respective T3 Issue Detail page
  - b. Fetched from post thumbnail image
  - c. Separate image uploaded for card thumbnail
- 2. Issue
  - a. Fetched from from magazine's issue
  - b. Set to either Current or Past Issue
- 3. Season and Year
  - a. Fetched from magazine's Season and Year of publication

### C10.7 Linkedin Post

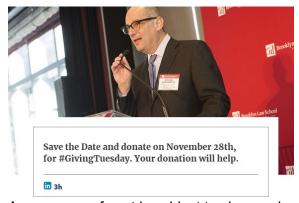

Appearance of post is subject to change depending on limitations of Social Media feed plugin being used.

- 1. Image
  - a. On click, tap or keyboard enter, link to respective external LinkedIn page
  - b. Fetched from LinkedIn post
- 2. Title
  - a. On click, tap or keyboard enter, link to respective external LinkedIn page
  - b. Fetched from LinkedIn post
- 3. Time Stamp
  - a. Fetched from LinkedIn post

## C10.8 Discovery

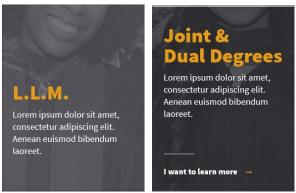

CMS Editable: Title, Description, URL Label, URL

- 1. Mouseover State
  - a. On mouseover, push up Title and Description to reveal Link
- 2. Background
  - a. Transparent background adapts to panel background card is used on

## C10.9 Subpages Links

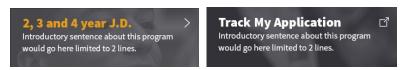

CMS Editable: Title, Description, URL

- 1. Title
  - a. On click, tap or keyboard enter, link to respective URL
- 2. Icon
  - a. If URL is external, show external icon
    - i. Otherwise, show arrow
  - b. On click, tap or keyboard enter, link to respective URL.
- 3. Background
  - a. Transparent background adapts to panel background card is used on

# C10.10 Double Width Subpages Links

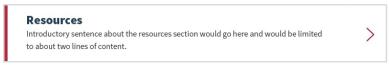

CMS Editable: Title, Description, URL

- 1. Title
  - a. On click, tap or keyboard enter, link to respective URL
- 2. Icon
  - a. If URL is external, show external icon
    - i. Otherwise, show arrow
  - b. On click, tap or keyboard enter, link to respective URL.

### C10.11 Callout

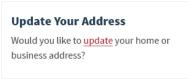

CMS Editable: Title, Description, URL

- 1. Title
  - a. On click, tap or keyboard enter, link to respective URL
- 2. Link
  - a. On click, tap or keyboard enter, link to respective URL

## C10.12 Sharing

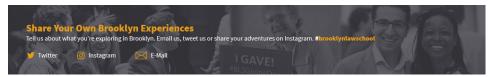

CMS Editable: Title, Description, Background Image, Social Media options

- 1. Sharing to instagram does not exist
- 2. Add Facebook
- 3. #brooklynlawschool
  - a. On click, touch or keyboard enter, link to <a href="https://www.instagram.com/brooklynlawschool/">https://www.instagram.com/brooklynlawschool/</a>
- 4. Facebook, Twitter
  - a. On click, touch or keyboard enter, open respective social media sharing interface
- 5. Email
  - On click, touch or keyboard enter, open system's native email application with respective email prepopulated in the "To:" field

# C11 Sidebar

Can be composed by any of the following items.

### C11.1 Header

#### Resources

- 1. CMS Editable
- 2. Required for sidebar

### C11.2 Location

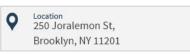

- 1. On click, tap or keyboard enter, link to Google Maps location
- 2. Fetched from relevant database

### C11.3 Phone

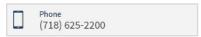

- Phone (718) 780-7972 or dial 911
  - 1. On click, tap or keyboard enter, activate native phone application
  - 2. Fetched from the contact directory
  - 3. Format: (###) ###-####
  - 4. Additional description (e.g. or dial 911) can be added

### C11.4 Fax

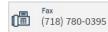

- 1. Fetched from the contact directory
- 2. Format: (###) ###-####

### C11.5 E-Mail

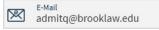

- 1. On click, tap or keyboard enter, activate native email application
- 2. Fetched from the contact directory

### C11.6 Hours

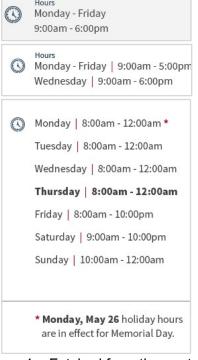

- Fetched from the contact directory
- 2. Days with the same hours of operation are grouped within the same line description
- 3. Days without hours of operations should be grouped and labeled as "Closed" Update mockup
- 4. Description for holiday hours can be added and annotated with an asterisk (\*)
- 5. Appearance may vary depending on page used

### C11.7 Anchor Link

Library Calendar →

- 1. CMS Editable (Label, Anchor)
- 2. On click, tap or keyboard enter, jump to specified location in page

### C11.8 Link

Alumni Services →

- 1. CMS Editable (Label, URL)
- 2. On click, tap or keyboard enter, link to respective URL

#### C11.9 Link with Icon

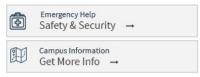

- 1. CMS Editable (Label, URL)
- 2. On click, tap or keyboard enter, link to respective URL

# C11.10 Image

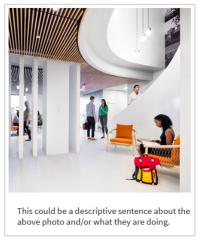

- 1. CMS Editable (Image, Description)
- 2. Image upload (Jpeg, PNG, GIF)
- 3. No other sidebar components can be used (except C11.1 Header) when Image is used

### C11.11 SMS Text

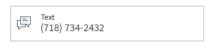

- 1. On click, tap or keyboard enter, activate native phone texting app
- 2. Fetched from the contact directory

### C11.12 Website

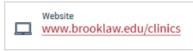

- 1. CMS Editable (URL)
- 2. On click, tap or keyboard enter, link to respective URL

# C12 Class Summary

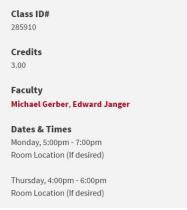

- 1. Class ID#
  - a. Fetched from Class database
- 2. Credits
  - a. Fetched from Class database
- 3. Faculty
  - a. On click, tap or keyboard enter, link to respective T3 Faculty Profile page
  - b. Fetched from Class database
  - c. Comma separated faculty names
  - d. Selected from global list of Faculty directory
- 4. Dates & Times
  - a. Fetched from Class database

# C13 Filter

### C13.1 Tab

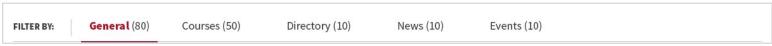

- 1. Tabs
  - a. On click, tap or keyboard enter, load matching listings below
  - b. Highlight currently selected tab
  - c. Show number of listings available per tab
  - d. Filtering will be OR based

## C13.2 Multi-Select Dropdown

| FILTER BY: All Topics & Subjects ^ |                        |                        |
|------------------------------------|------------------------|------------------------|
| Topic Name Listed Here             | Specific Subject Name  | Topic Name Here        |
| Specific Subject Name              | Topic Name Listed Here | Specific Subject Name  |
| Topic Name Listed Here             | Specific Subject       | Topic Name Listed Here |
| Specific Subject Name              | Name Listed Here       | Specific Subject Name  |
| Topic Name Listed                  | Specific Subject Name  | Topic Listed Here      |
| Specific Subject Name Here         | Topic Name Listed      | Specific Subject Name  |
| Topic Listed Here                  | Specific Subject Name  | Name Listed Here       |
|                                    |                        | imes close             |
| FILTERS: TOPIC NAME LISTED HERE X  |                        | CLEAR FILTERS          |

#### 1. Overall Behavior

- a. Filtering will occur automatically once the user has selected a filter option
- b. Filtering will be AND based between filter groups
- c. Once a filter has been selected, then that filter option label will be shown within the Active Filter Bar
- d. No limit to the number of filters the user can select

#### 2. All Tab

- a. Default selected
- b. On click, tap or keyboard enter, load all relevant listings below
- 3. Checkbox Tab
  - a. On click, tap or keyboard enter, show or hide checkbox filter list
  - b. By default, all checkboxes are unchecked
  - c. Filtering will be OR based

#### 4. Date Tab

- a. On click, tap or keyboard enter, show or hide calendar range selection
- b. By default, no dates are selected
- c. Filtering will be OR based
- d. Missing mockup
- 5. Close Tab
  - a. On click, tap or keyboard enter, collapse current tab
- 6. Active Filter Bar
  - a. Buttons showing all active / selected filters
  - b. On click, tap or keyboard enter, remove respective active filter
  - c. Only show once user has made a filter selection
  - d. Each button includes Filter Label and "X"
  - e. Buttons are shown in the same order as selected by the user
  - f. Buttons wrap onto additional lines if needed

#### 7. Clear Filters

a. On click, tap or keyboard enter, removes all active filters and returns page listing to default state

# C13.3 Single-Select Dropdown

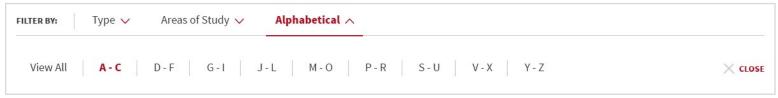

- 1. Overall Behavior
  - a. Filtering will occur automatically once the user has selected a filter option
  - b. Filtering will be AND based between filter groups
  - c. Once a filter has been selected, then that filter option label will be shown within the Active Filter Bar
  - d. Limited to one selection
- 2. Single-Select Bar
  - a. On click, tap or keyboard enter, show or hide single-select filter list
  - b. By default, "View All" is selected
  - c. Filtering will be OR based

### C14 Results Counter

Displaying 1 – 6 of 86 results

Text stating range of items the user is currently viewing and total available.

# C15 Directory Table Header

NAME & TITLE PHONE E-MAIL LOCATION

Table header labeling each column of the directory table.

# C16 Listing

#### C16.1 News or Event

March 28, 2018

# Article title would go here in this area with one or two lines

Lorem ipsum dolor sit amet, consectetur adipiscing elit. Aenean euismod bibendum laoreet. Proin gravida dolor sit amet lacus accumsan et viverra justo commodo. Proin sodales pulvinar tempor.

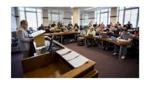

- 1. Date
  - a. Fetched from post date
  - b. Format: Month DD, YYYY
- 2. Title
  - a. On click, tap or keyboard enter, link to respective T6 Detail page
  - b. Fetched from News or Event title
- 3. Description
  - a. 2 lines
  - b. Show ellipsis (...) once max character count has been reached
- 4. Image
  - a. On click, tap or keyboard enter, link to respective T6 Detail page
  - b. Fetched from post thumbnail image

- c. Separate image uploaded for card thumbnail
- d. Leave blank if no image available

### C16.2 Course

### **Advanced Topics in Commercial Law Seminar**

Class ID# 285910 | Credits 3.00 | Faculty William Araiza, K. Sabeel Rahman

### **Bankruptcy and Commercial Law Advanced Topics Seminar**

Class ID# 285910 | Credits 2.00 | Faculty Martin Hauptman, Avery Neumark

- 1. Title
  - a. On click, tap or keyboard enter, link to respective T6 Detail page
  - b. Fetched from curriculum database
- 2. Class ID
  - a. Fetched from curriculum database
  - b. Leave blank if not available
- 3. Credits
  - a. Fetched from curriculum database
  - b. Format: #.##
  - c. Leave blank if not available
- 4. Faculty
  - a. On click, tap or keyboard enter, link to respective T3 Faculty Profile
  - b. Multiple faculties can be listed, separated by commas
  - c. Leave blank if not available
- 5. If attributes such as Class ID, Credits or Faculty are not present in the database, leave blank

### C16.3 Professor

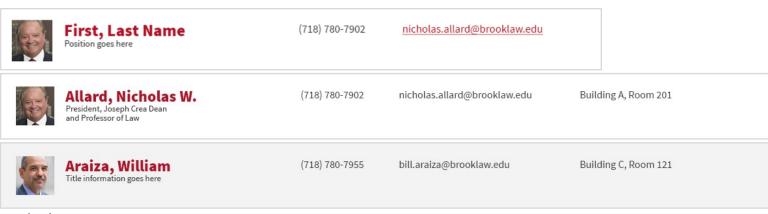

- 1. Image
  - a. On click, tap or keyboard enter, link to respective T3 Faculty Profile
  - b. Fetched from directory thumbnail image
  - c. Separate image uploaded for card thumbnail
  - d. Show avatar if no image available Show avatar example
- 2. Name
  - a. On click, tap or keyboard enter, link to respective T3 Faculty Profile
  - b. Fetched from directory database
- 3. Title(s)
  - a. Fetched from directory database

- b. Leave blank if not available
- 4. Phone
  - a. Fetched from directory database
  - b. Format: (###) ###-####
  - c. Leave blank if not available
- 5. Email
  - a. Fetched from directory database
  - b. Leave blank if not available
- 6. Location
  - a. Fetched from directory database
  - b. Can be address or Building and Room
  - c. Leave blank if not available

# C16.4 Entity / Organization

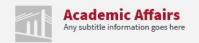

(718) 780-7955

academicaffairs@brooklaw.edu

Joralemon Building 2nd Floor, Room 204

- 1. Image
  - a. On click, tap or keyboard enter, link to respective T11 Entity Profile
  - b. Fetched from directory thumbnail image
  - c. Separate image uploaded for card thumbnail
  - d. Show avatar if no image available
- 2. Name
  - a. On click, tap or keyboard enter, link to respective T11 Entity Profile
  - b. Fetched from directory database
  - c. Remove subtitle
- 3. Phone
  - a. Fetched from directory database
  - b. Format: (###) ###-####
  - c. Leave blank if not available
- 4. Email
  - a. Fetched from directory database
  - b. Leave blank if not available
- 5. Location
  - a. Fetched from directory database
  - b. Can be address or Building and Room
  - c. Leave blank if not available

### C16.5 Search Result

#### BLS - Intellectual Life: Center for Criminal Justice

The Center for Criminal Justice was launched by Brooklyn Law School in 2016 as a dynamic center that builds on the existing strengths of the school's nationally recognized **criminal law** faculty and places the Law School at the center of critical conversations, education, and sharing of expertise on the most vital issues and ...

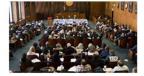

https://www.brooklaw.edu/...

#### **Certificate in Criminal Law**

File Format: PDF/Adobe Acrobat

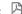

Certificate in Criminal Law. Many Brooklyn Law School students express an interest in practicing in areas involving criminal law. These students may wish to devote a substantial portion of their legal education to the concepts, doctrines, ethical concerns, and skills involved in law practice focusing on the criminal justice ...

https://www.brooklaw.edu/...

- 1. Title
  - a. On click, tap or keyboard enter, link to respective URL
  - b. Title of respective page
- 2. PDF File Format
  - a. If result is a PDF, show PDF file format description
    - Otherwise, hide
- 3. Description
  - a. Show ellipsis (...) once max character count has been reached
  - b. Fetched from page meta description
  - c. Bolded matched search term
- 4. URL
  - a. URL for respective page
  - b. Show ellipsis (...) once max character count has been reached
- 5. Image
  - a. Image upload (Jpeg, PNG, GIF)
  - b. On click, tap or keyboard enter, link to respective URL
  - c. Leave blank if unavailable

# C17 Pagination

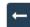

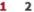

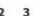

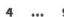

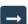

Used for splitting up content into several pages, with controls to navigate to next or previous pages.

# C18 Breadcrumb

Home / T2 Landing Page Title / T3 Page Title

Enables users to quickly see their location within a path of navigation and move up to a parent level if desired.

### C19 Form

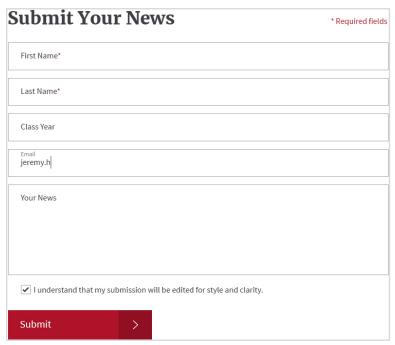

- · All form fields are required
- Use a float label design pattern
- Error messages appear under each respective field.

#### 1. First Name

- a. Required
- b. Placeholder: "First Name"
- c. Min 1 chars
- d. Max 30 chars
- e. Alphanumeric and special characters allowed
- f. Spaces allowed
- g. Error Message: "Please enter your first name."

#### 2. Last Name

- a. Required
- b. Placeholder: "Last Name"
- c. Min 1 chars
- d. Max 50 chars
- e. Alphanumeric and special characters allowed
- f. Spaces allowed
- g. Error Message: "Please enter your last name."

#### 3. Class Year

- a. Required
- b. Placeholder: "Class Year"
- c. Min 2 chars
- d. Max 4 chars
- e. Only numeric characters allowed
- f. No spaces allowed
- g. Error Message: "Please enter your class year."

#### 4. Email

- a. Required
- b. Placeholder: "email@domain.com"

- c. Min 6 chars
- d. Max 50 chars
- e. Alphanumeric and special characters allowed (only allowed "@", "\_", "-", ".")
- f. No spaces allowed
- g. Must be a valid email address (check for a "@" and a "." after the "@" and a minimum of 2 alpha characters after the ".")
- h. Error Message: "Please enter a valid email address."

#### 5. Your News

- a. Required
- b. Placeholder: "Tell us about your life now."
- c. Min 1 chars
- d. Max 2000 chars
- e. Alphanumeric and special characters allowed
- f. Spaces allowed
- g. Error Message: "Please enter your news."

#### 6. Terms

- a. Required checkbox
- b. Default unchecked
- c. Error Message: "You must agree to the terms."

#### 7. Submit

- a. On click, tap or keyboard enter, verify the user has successfully completed all of the required fields
  - . If successful, submit all of the user entered information to address specified by admin
  - ii. Otherwise, display respective error messages
- b. Button will not be active / interactive if required fields has not been completed